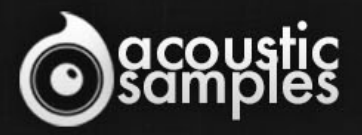

# AS BASS COLLECTION

AS Bass Collection User Guide

# Welcome to Acousticsamples

Thank you for using the AS Bass Collection library. We hope you enjoy playing the instrument and wish it supports your musical ideas or even better: inspire new ones. In this User Guide we will provide you with an overview of how to use the AS Bass Collection library.

If you have any questions, feel free to email us at: **samples@acousticsamples.com**

or use the contact form on our website **www.acousticsamples.net**

The AS Bass Collection library, produced by **Acousticsamples**

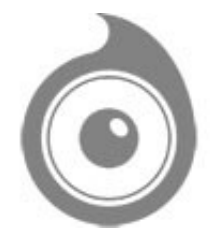

All Rights not expressly granted are reserved. Copyright © 2024 by Acousticsamples

# Requirements and Installation

### Step 1 - Authorize your library

The first thing to do is make sure you have an iLok ID and that it is the correct one. If you never used iLok, just go to the [ilok.com website](https://www.ilok.com/#!home) and create a free account.

You will be asked to enter a user ID, this is what you will need to enter later on the authorization page. This will also be the ID you will need to get connected to the iLok license manager.

On the **download/serials** page, you can find the serial number associated with your library, it should look like this: PROASXX-XXXXXXX.

You can click on the authorize button or copy it and go to this page: http://acousticsamples.net/index.php?route=account/authorizellok you can find the link in the top menu under account as well as on the "my account" page. Of course you need to be logged in to view this page.

Now enter the serial number in the serial number box (it will be filled already if you used the authorize button) as well as your iLok id. The iLok id is the username you use to log into your iLok account, don't confuse it with the number written on the key.

Then simply hit the authorize button and wait a little. At the end of this process, you will see a message telling you if the authorization was successful. You will also get a confirmation email.

Sometimes the iLok servers will not respond and you will get a blank page, in this case, please contact us and we will proceed to the authorization for you manually.

## Step 2 - Download and extract your libraries

Registering your serial number will generate your download links, [the](http://www.acousticsamples.net/index.php?route=account/download_list)y will be create and available on the [downloads/serials page.](http://www.acousticsamples.net/index.php?route=account/download_list)

The files are delivered in RAR format and sometimes these files are split (for the large libraries).

You need to use winrar on windows or UnrarX on mac (www.unrarx.com or directly **here**) to extract them, other softwares will probably not extract the files properly, we use the recovery functions of Rar (to avoid download corruption) and these two softwares are are the only ones to handle it properly. If there are multiple parts (part01.rar, part02.rar), you need to put them all in the same folder before extracting. If the extraction gives you errors, then your download did not complete or got corrupted, you need to download it again.

## Step 3 - Download and install UVI Workstation

Download and install the UVI workstation (our free sample player) from here: http://www.acousticsamples.net/uviworkstation.

Make sure you download the right version for your system, if you are on windows 64, but use a daw that only allows for 32bits plugins, you need to install the 32bits version of UVI Workstation.

Follow the step 4 to learn how to load a library into UVI Workstation.

## Step 4 - Transfer the license to your iLok key/computer

The **[license manager](https://www.ilok.com/#!license-manager)** is installed with UVI Workstation, so you just need to launch it from you applications.

Now make sure that your iLok key is plugged into your computer if you want to use it or just ignore this if you want to use the computer based authorization.

Click on Sign in and enter your iLok information, you will see the list of available licenses and your computer and iLok keys on the left panel.

Now all you need to do is just drag and drop the license to your iLok key or your computer to authorize one or the other.

## Step 5 - Load your library and start playing

Now just open UVI Workstation in Standalone or one of the plugin formats in your sequencer. There are two ways of loading the library.

- You can open the browser and navigate to the ufs file manually.
- You can place the UFS in the default UVI folder: [Startup disk]:Library:Application Support:UVISoundBanks (on Mac) and C:\Program Files\UVISoundBanks (on Windows). You can also drop a shortcut to this file in this location, provided it has the same name.
- The best practice is to have all of your UFS in a folder and let UVI workstation index it. Simply go into the preferences/soundbanks and then add your UFS folder. If the authorization has been done, it will mount the UFS automatically (if automount is selected) or index it in the search (if index is selected). The recursuve is for subfolders, but too many subfolders can lead to a long indexation/mounting time.

After this, when you start UVI Workstation, you will see the UFS under soundbanks, select it and just double click on the m5p file, it will load the library and you will be able to start playing.

## Interface and Parameters

The AS Bass Collection is a bundle of 6 of our Bass instruments, saving up to 50% from the individually priced instruments.

Instruments included in the bundle:

- **[JBass](jbass)**
- **[TheUpright](the-upright)**
- [Bassysm-J](bassysm-j)
- [Bassysm-S](bassysm-s)
- [Bassysm-M](bassysm-m)
- [Bassysm-F](bassysm-f)

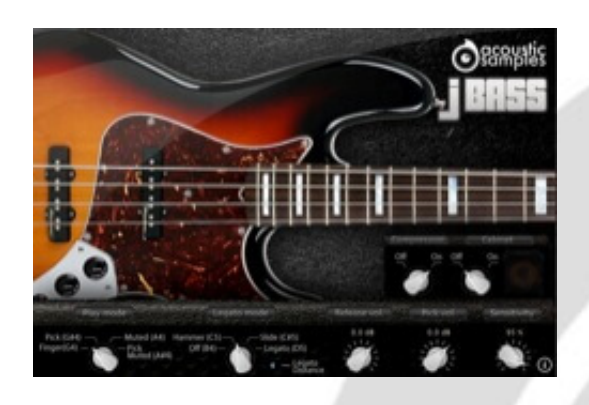

#### [JBass](jbass)

JBass is a four strings american Fender Custom shop Jazz bass with flatwound strings. The first Jazz Bass was made in 1960. It was made to accompany Fender's new guitar at the time, the Jazzmaster. The neck on the Jazz Bass were longer and narrower than any of Fender's previous models. This new design was intended to mimic the feel of the standup bass. Even the new mid tones that the guitars could produce were made with jazz musicians in mind. The sound of the Fender Jazz Bass has been fundamental in the development of signature sounds in certain musical genres, such as funk, disco, reggae, blues, heavy metal and jazz fusion and is now used in almost any genre.

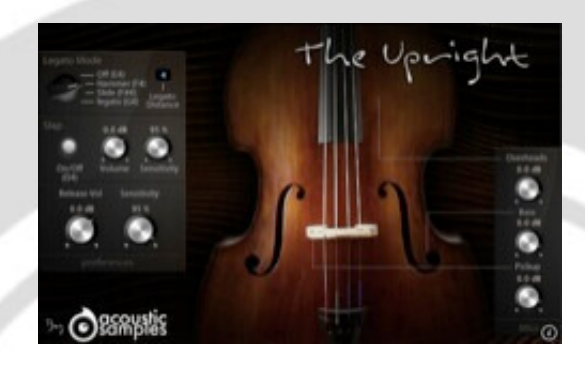

#### **[TheUpright](the-upright)**

The Upright is Chinese 4/4 four strings Upright bass (double bass) recorded from three microphone perspectives, a pair of overheads, one next to the F-Hole and the pickup. These three microphones perspectives allow you to shape the sound to give it more bass, roundness or detail (finger noises).

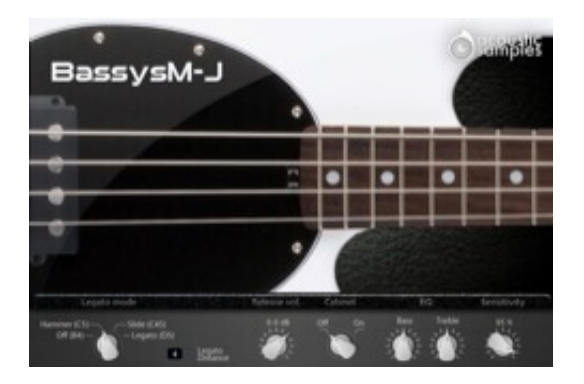

#### [Bassysm-J](bassysm-j)

The Bassysm-J bass is a four strings Musicman Stingray bass with roundwound strings played with the fingers.

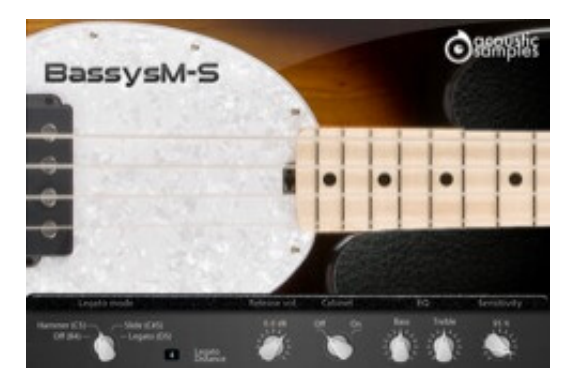

#### [Bassysm-S](bassysm-s)

The BassysM-S bass is a four strings Musicman Stingray bass with roundwound strings. The is the slapped version of the BassysM line.

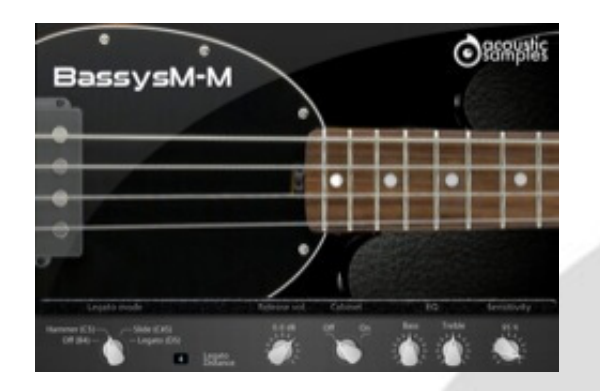

#### [Bassysm-M](bassysm-m)

The Bassysm-M bass is a four strings Musicman Stingray bass with roundwound strings played muted.

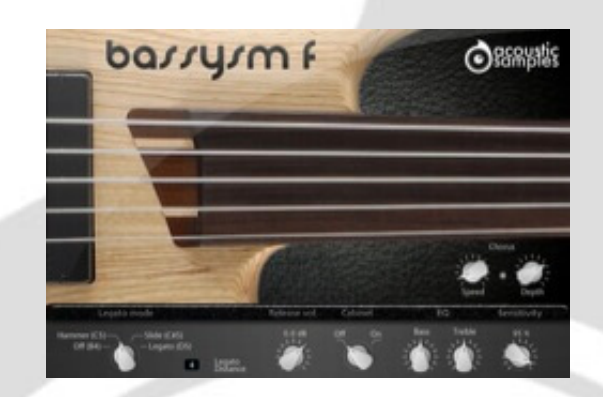

#### [Bassysm-F](bassysm-f)

The Bassysm-F Fretless bass is a five string ibanez bass with roundwound strings.

# Features

#### **[JBass](jbass)**

1.72Gb uncompressed, 751Mb compressed in lossless flac format, around 2500 samples.

6 Velocity layers for the sustain (two round robins, so 12 samples per note).

15 Velocities for the release.

Hammer on samples.

Pick, muted and mick muted samples.

String noises played randomly.

Harmonics, ghost notes, string hits samples.

Advanced UVI scripting giving you access to a simple yet powerfull interface and advanced features.

#### **[TheUpright](the-upright)**

2.54Gb uncompressed, 987Mb compressed in lossless flac format, around 2772 samples.

three microphone positions (overheads, bass microphones + pickup).

6 Velocity layers for the sustain and two different takes for each note (2 round robins).

14 Velocities for the release.

Hammer on samples.

Pull Off on samples.

Advanced Vibrato effect controlled via modulation wheel.

slides effects.

slap samples.

Harmonics, ghost notes, string hits samples.

Percussion samples with round robins (hits with the hand on different parts of the bass).

Advanced UVI scripting giving you access to a simple yet powerfull interface and advanced features.

#### [Bassysm-J](bassysm-j)

1.42Gb uncompressed, 757Mb compressed in lossless flac format, around 1160 samples.

11 Velocity layers for the sustain.

15 Velocities for the release.

Hammer on samples.

Advanced Vibrato effect controlled via modulation wheel.

String noises played randomly.

Harmonics, ghost notes, string hits samples.

Advanced UVI scripting giving you access to a simple yet powerfull interface and advanced features.

#### [Bassysm-S](bassysm-s)

1.52Gb uncompressed, 703Mb compressed in lossless flac format, around 2152 samples.

12 Velocity layers for the sustain pop.

12 Velocity layers for the sustain slap.

2 round robins for pop and slaps.

10 Velocities for the release.

Hammer on samples.

Slide samples.

String noises played randomly.

Harmonics, ghost notes, string hits samples.

Advanced UVI scripting giving you access to a simple yet powerfull interface and advanced features.

We provide the MIDI files of the demo songs.

#### [Bassysm-M](bassysm-m)

260Mb uncompressed, 151Mb compressed in lossless flac format, around 855 samples.

11 Velocity layers for the sustain.

10 Velocities for the release.

Hammer on samples.

Slide samples.

Advanced Vibrato effect controlled via modulation wheel.

String noises played randomly.

Harmonics, ghost notes, string hits samples.

Advanced UVI scripting giving you access to a simple yet powerfull interface and advanced features.

#### [Bassysm-F](bassysm-f)

698Mb uncompressed, 180Mb compressed in lossless flac format, around 858 samples.

around 10 Velocity layers for the sustain.

around 13 Velocities for the release.

Hammer on samples.

Advanced Vibrato effect controlled via modulation wheel.

slides effects.

Harmonics, ghost notes, string hits samples.

Advanced UVI scripting giving you access to a simple yet powerfull interface and advanced features.

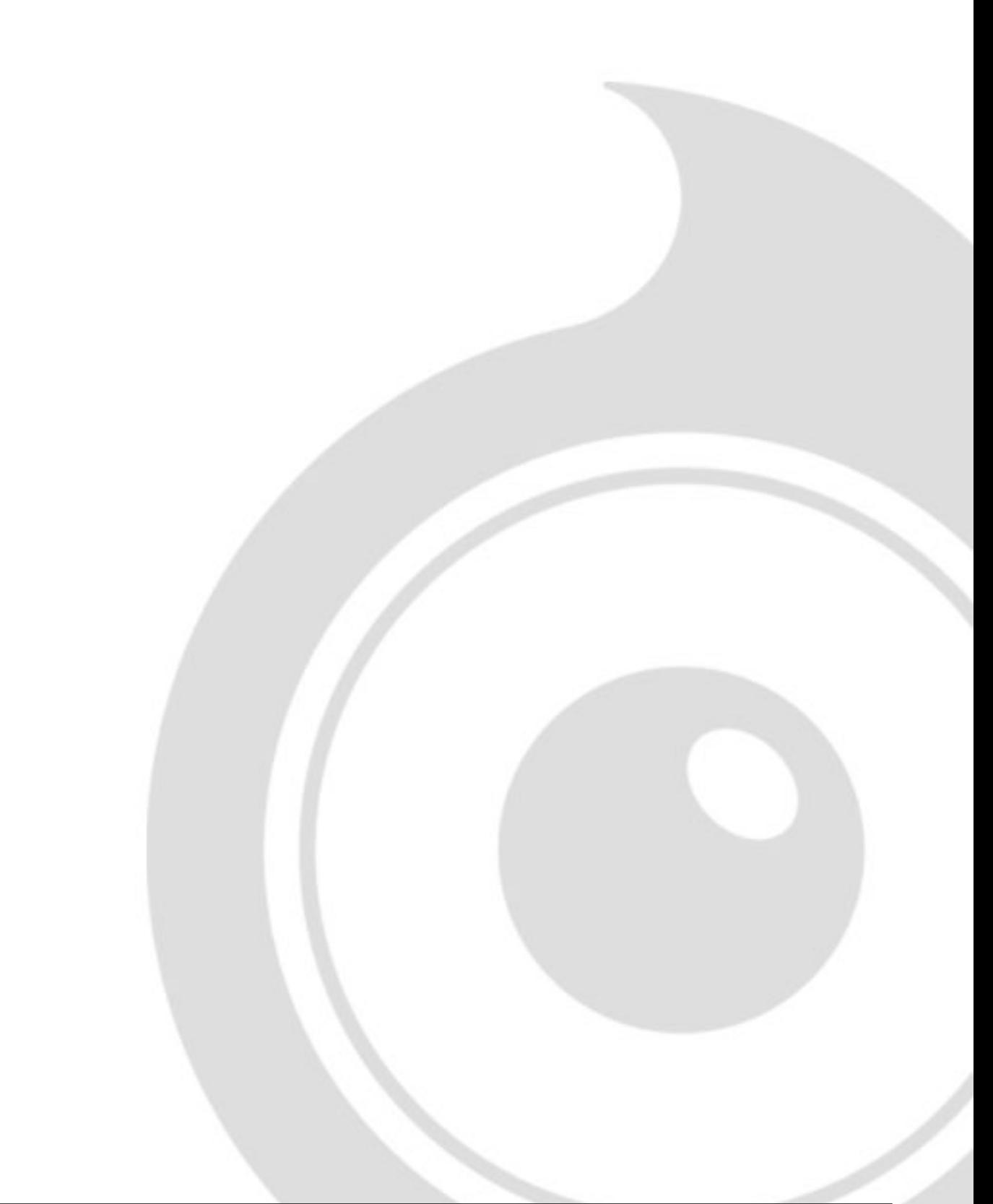

# Terms & Conditions. EULA

(End User License Agreement)

Acousticsamples Copyright, Terms and conditions.

 Please read the terms of the following License Agreement before using any of these audio samples. By using any of these audio samples, you agree to become bound by the terms of the License Agreement. If you do not agree with the terms of the License Agreement, do not use any of these audio samples.

 You may use these Samples provided on this website, on a royalty-free basis, to create your own original music compositions or audio projects. You may broadcast and/or distribute your own music compositions or audio projects that were created using the Audio Content, however, individual audio loops may not be commercially or otherwise distributed on a standalone basis, nor may they be repackaged in whole or in part as audio samples, sound effects or music beds.

No orders will be refundable given the numerical nature of our products. We stay at your disposal for any help or support.

If you have any queries please do not hesitate to contat us

ALL RIGHTS NOT EXPRESSLY GRANTED ARE RESERVED.